**Attenzione: Controllare che la dima di montaggio sia stampata su scala reale.**

Prima di modificare la superficie di montaggio, controllare che la dima stampata corrisponda con le dimensione indicate nella dima del documento.

Per assicurasi che le dime di montaggio vengano stampate con le misure corrette Adobe Acrobat deve essere configurato

### **Adobe Acrobat per usare le impostazioni di stampa raccomandate da Raymarine**

### **Configuring Adobe Acrobat to use Raymarine recommended print settings**

- Quando è aperto il documento con la dima di montaggio in Acrobat Reader:
- 1. Selezionare **File → Proprietà.**
- 2. Prendere nota della dimensione di pagina
- 3. Selezionare **File → Stampa.**
- Viene visualizzata la finestra di dialogo Stampa. 4. Selezionare **Proprietà** .
- 5. Verificare che la dimensione Carta sia impostata sulle stesse dimensioni della pagina identificate nel punto 1.
- 6. Cliccare su OK per ritornare alla finestra di dialogo **Stampa**
- 7. Verificare che "Dimensioni pagina" e "Ridimensionamento pagina " (come appropriato) siano impostate su "Dimensione reale " oppure "Nessuno".
- 8. Controllare che l'opzione "Ruota automaticamente e centra " o "Orientamento auto " (come appropriato) NON abbia il segno di spunta.
- 9. Selezionare il corretto orientamento in modo che corrisponda quello del documento ("Verticale" o "Orizzontale"; gran parte delle dime hanno orientamento orizzontale).

Adobe Acrobat must be configured correctly to ensure mounting templates print true -to -scale.

# **Raymarine**®

## Mounting template printing instructions

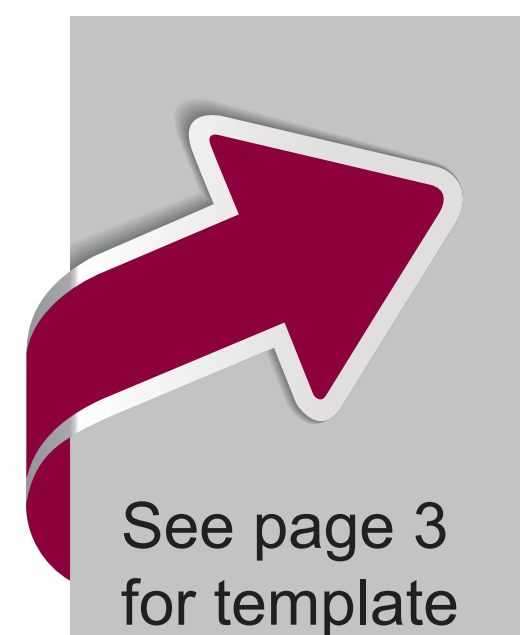

## Deutsch (DE) Trançais (FR) Español (ES) Suomi (FI)

**Caution: Ensure mounting template is printed true -to -scale**

> Adobe Acrobat Reader muss korrekt konfiguriert sein, damit Montageschablonen in der richtigen Größe ausgedruckt werden. Bei in Acrobat Reader geöffneter Montageschablone:

Before modifying mounting surface, ensure actual printed template matches the measurements provided in the template document.

With the mounting template document open in Acrobat Reader:

Avant de modifier la surface de montage, vérifiez que le gabarit imprimé correspond aux mesures indiquées dans le document de gabarit.

- 1. Select **File→Properties.**
- 2. Make a note of the Page Size.
- 3. Select **File→Print.**
- The print dialog is displayed.
- 4. Select **Properties** .
- 5. Ensure the paper size is set to the same dimensions as the page size identified in Step 1.
- 6. Click OK to return to the print settings dialog.
- 7. Ensure "Size Options" and "Page Scaling" options (as appropriate) are set to "Actual Size " or "None".
- 8. Ensure the "Auto -Rotate and Center " or "Auto portrait / landscape " option (as appropriate) is NOT ticked.
- 9. Select the relevant orientation to match the template document orientation ("portrait" or "landscape"; most templates are landscape).

Il est nécessaire de configurer Adobe Acrobat correctement pour être sûr que les gabarits de pose s'impriment à l'échelle.

**Vorsicht: Stellen Sie sicher, dass die Montageschablone in der korrekten Größe ausgedruckt wird**

Bevor Sie die bearbeiten, sollten Sie sich vergewisser dass die gedruckte Vorlage den im Vorlagendokument angegebenen Abmessungen entspricht.

## **Acrobat Reader auf die von Raymarine empfohlenen Druckeinstellungen**

Adobe Acrobat moet correct worden geconfigureerd zodat montagemallen op de juiste schaal worden afgedrukt.

- 1. Wählen Sie **Datei→Eigenschaften.**
- 2. Notieren Sie die Seitengröße.
- 3. Wählen Sie **Datei→Drucken.**
- Das Dialogfeld "Drucken" wird angezeigt. 4. Wählen Sie **Eigenschaften** .
- 5. Stellen Sie sicher , dass das Papierformat auf die gleichen Abmessungen wie die in Schritt 1 ntifizierte Seitengröße eingerichtet ist
- 6. Klicken Sie auf "OK", um zum Dialogfeld "Drucken" zurückzukehren.
- 7. Stellen Sie sicher , dass die Optionen "Größenoptionen " oder "Seitenanpassung " (wie zutreffend) auf "Originalgröße " bzw . "Keine " eingerichtet sind.
- 8. Stellen Sie sicher , dass die Optionen "Automatisch drehen und zentrieren " oder "Automatisches Hoch -/Querformat " (wie zutreffend) DEAKTIVIER T sind.
- 9. Wählen Sie die Ausrichtungsoption, die der Ausrichtung des Schablonendokuments entspricht (Hochformat oder Querformat, wobei die meisten Schablonen auf Querformat eingerichtet sind).

Antes de modificar la superficie de montaje. asegúrese de que la plantilla impresa se ajusta a las medidas que se indican en el documento.

## **Cómo** configurar Adobe Acrobat para **usar la de impresión recomendada por Raymarine**

Adobe Acrobat se debe configurar correctamente para asegurar que las plantillas de montaje mantienen su escala real.

## Italiano (IT) Nederlands (NL) Svenska (SV) Ελληνικά (EL)

## English (EN)

**Attention : Veillez à ce que le gabarit de pose soit imprimé à l'échelle**

> Innan du modifierar monteringsytan kontrollerar du att aktuell mallutskrift överensstämmer med mätningarna i malldokumentet.

### **d'Adobe Acrobat pour utiliser les paramètres d'impression recommandés par Raymarine**

Adobe Acrobat måste vara korrekt konfigurerad för att säkerställa att monteringsmallarna skrivs ut skalenligt. Med öppet monteringsmalldokument i Acrobat Reader:

Le document du gabarit de pose étant ouvert dans Acrobat Reader :

- 1. Sélectionnez **Fichier→Propriétés.**
- 2. Prenez note du format de la page.
- 3. Sélectionnez **Fichier→Imprimer .**
- La boîte de dialogue d'impression s'affiche
- 4. Sélectionnez **Propriétés** .
- 5. Vérifiez que la taille du papier est définie à la même valeur que le format de page identifié à l'étape 1.
- 6. Cliquez sur OK pour revenir au dialogue des paramètres d'impression.
- 7. Vérifiez que les options "Options de taille" et "Mise à l'échelle" (selon les cas) sont définies à "Taille réelle " ou "Aucune".
- 8. Vérifiez que l'option "Rotation auto. et centrage des pages " ou "Portrait/paysage automatique " (selon les cas) n'est PAS cochée.
- 9. Sélectionnez l'orientation appropriée pour correspondre à l'orientation du gabarit ("portrait" ou "paysage", la plupart des gabarits étant en mode paysage).

Adobe Acrobat on konfiguroitava oikein jotta asennussapluunat tulostuisivat oikeaan kokoon. Asennussapluunan ollessa auki Acrobat Reader -sovelluksessa:

**Let op: Zorg ervoor dat de montagemal op juiste grootte wordt afgedrukt**

Voordat u aanpassingen doet aan het montageoppervlak dient u ervoor te zorgen dat de afgedrukte mal overeenkomst met de afmetingen in het document.

**Adobe Acrobat om de aanbevolen Raymarine afdrukinstellingen te gebruiken**

Doe het volgende wanneer het document met de montagemal is geopend in Acrobat Reader:

- 1. Selecteer **Bestand → Eigenschappen.**
- 2. Noteer de paginagrootte
- 3. Selecteer **Bestand → Afdrukken.**

Het dialoogvenster "Afdrukken" wordt weergegeven. 4. Selecteer **Eigenschappen** .

- 5. Zorg ervoor dat de paginagrootte is ingesteld op dezelfde afmetingen als de paginagrootte die u in stap 1 hebt genoteerd.
- 6. Klik op OK om terug te keren naar het dialoogvenster Afdrukinstellingen.
- 7. Zorg ervoor dat "Grootteopties " en opties voor "Paginaformaat wijzigen " (welke van toepassing) zijn ingesteld op " Werkelijke grootte " of "Geen".
- 8. Zorg ervoor dat de optie "Automatisch draaien en centreren " of "Automatisch staand/liggend " (welke van toepassing) NIET is geselecteerd.
- 9. Selecteer de juiste afdrukstand overeenkomstig de afdrukstand van het document met de mal ("staand" of "liggend", de meeste mallen zijn liggend).

**Precaución: Asegúrese de que la plantilla de montaje está a escala real**

Con el documento de la plantilla de montaje abierto en Acrobat Reader:

- 1. Seleccione **File (Archivo) →Properties (Propiedades).**
- 2. Anote el valor de Page Size (Tamaño de la página).
- 3. Seleccione **File (Archivo) →Print (Imprimir).** Aparece el cuadro de diálogo de impresión.
- 4. Seleccione **Properties** (Propiedades).
- 5. Asegúrese de que el tamaño del papel tiene las mismas dimensiones que el tamaño de la página del paso 1.
- 6. Haga clic en OK para volver al diálogo de configuración de la impresión
- 7. Asegúrese de que "Size Options (Opciones de tamaño) " y "Page Scaling (Escala de página) " (según corresponda) son "Actual Size (Tamaño real) " o "None (Ninguno)".
- 8. Asegúrese de que la opción "Auto -Rotate and Center (Rotar automáticamente y centrar) " o " Auto portrait/landscape (Vertical/horizontal automático) " (según corresponda) NO están marcadas.
- 9. Seleccione la orientación apropiada para la plantilla ("vertical" u "horizontal"; la mayoría de las plantillas son en horizontal).

**Observera! Kontrollera att monteringsmallen är skalenligt utskriven.**

### **Adobe Acrobat att använda skrivarinställningarna som Raymarine rekommenderar**

1. Välj **File→Properties (Filegenskaper).**

2. Anteckna sidstorleken. 3. Välj **File→Print (Filutskrift).** Dialogrutan för utskrift öppnas. 4. Välj **Properties** (Egenskaper).

5. Kontrollera att papperstorleken är inställd på samma

mått som sidstorleken i Steg 1. 6. Klicka på OK för att återgå till dialogrutan för

utskriftsinställningar .

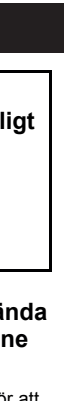

7. Kontrollera att alternativen "Size Options "

(Storleksalternativ) och "Page Scaling " (Sidskala) (vid behov) är inställda på "Actual Size " (Aktuell

storlek) eller "None " (Ingen).

8. Kontrollera att alternativet "Auto -Rotate and Center " (Auto -rotera och -centrera) eller "Auto portrait / landscape " (Stående/liggande auto -utskrift) (vid

"liggande". De flesta mallarna är liggande utskrift).

behov) INTE är förbockat.

9. Välj relevant orientering som stämmer med malldokumentets orientering ("stående" eller

## **Huomautus: Varmista että sapluunan mittakaava vastaa todellisuutta**

Ennen asennuspintojen työstöä on varmistettava, että sapluunan mittakaava vastaa sapluunaan painettuja mittamerkintöjä.

## **Adobe Acrobatin asetuksien määrittäminen vastaamaan Raymarinen suosittelevia tulostusasetuksia**

- 1. Valitse **File [Tiedosto] → -ominaisuudet.**
- 2. Kirjoita muistiin sivukoko [Page Size].
- 3. Valitse **File [Tiedosto]→Print [Tulosta].** Näyttöön tulee tulostuksen syöttöikkuna.
- 4. Valitse **Ominaisuudet** .
- 5. Varmista, että paperikooksi on määritetty vaiheessa 1 tunnistettua paperikokoa vastaava kokoasetus.
- 6. Palaa takaisin tulostusasetuksien ikkunaan valitsemalla OK.
- 7. Varmista, että "Size Options [Kokoasetukset] " ja "Page Scaling [Sivun skaalaus] " -asetukset ovat "Actual Size [Todellinen koko] " sekä "None [Ei mitään]".
- 8. Varmista, että "Auto -Rotate and Center [Auto -kierräja keskitä] " tai "Auto portrait / landscape [Auto pysty/vaakakuva] " -vaihtoehto (tapauskohtaisesti) EI ole valittuna.
- 9. Valitse soveltuva suuntaus joka vastaa sapluunan suuntausta.

**Προσοχή: Βεβαιωθείτε ότι τ ο πρότυπ ο τ ο ποθέτησης έχει εκτυπωθεί σε πραγματική κλίμακ α**

Πριν τρο π ο ποιήσετε την επιφάνεια τ ο ποθέτησης, βεβαιωθείτε ότι τ ο πρότυπ ο που έχετε εκτυπώσει αντιστοιχεί στις μετρήσεις που παρέχονται στ ο έγγραφο.

## **Διαμόρφωση του Adobe Acrobat για χρήση των συνιστώμενων ρυθμίσεων εκτύπωσης της Raymarine**

Το Adobe Acrobat πρέπει να διαμορφωθεί σωστ ά προκειμένου να διασφαλιστεί η εκτύπωση των προτύπων στη σωστή κλίμακα.

Αφού ανοίξετε τ ο έγγραφο με τ ο πρότυπ ο τ ο ποθέτησης στ ο Acrobat Reader:

- 1. Επιλέξτε **File (Αρχείο)→Properties (Ιδιότητες).**
- 2. Σημειώστε τ ο μέγεθος της σελίδας.
- 3. Επιλέξτε **File (Αρχείο)→Print (Εκτύπωση).**
- Θα εμφανιστεί τ ο παράθυρο διαλόγου εκτύπωσης. 4. Επιλέξτε **Properties** (Ιδιότητες).
- 5. Βεβαιωθείτε ότι το μέγεθος χαρτιού έχει οριστεί στις ίδιες διαστάσεις με τ ο μέγεθος της σελίδας που σημειώσατε στ ο Βήμα 1.
- 6. Κάντε κλικ στο κουμπί ΟΚ για να επιστρέψετε στο παράθυρο διαλόγου με τις ρυθμίσεις εκτύπωσης.
- 7. Βεβαιωθείτε ότι οι επιλογές "Size Options " (Επιλογές μεγέθους) και "Page Scaling " (Κλιμάκωση σελίδας) (ό,τι ισχύει) έχουν οριστεί στις ρυθμίσεις "Actual Size" (Πραγματικό μέγεθος) ή "None" (Καμία).
- 8. Βεβαιωθείτε ότι η επιλογή "Auto -Rotate and Center " (Αυτόματη περιστροφή και κεντράρισμα) ή "Auto portrait / landscape " (Αυτόματος κατακόρυφος / οριζόντιος προσανατ ολισμός) ΔΕΝ είναι ενεργο ποιημένη.
- 9. Επιλέξτε τον κατάλληλ ο προσανατ ολισμό, ανάλογα με τον προσανατ ολισμό του εγγράφου του προτύπου. ("portrait" (κατακόρυφος) ή "landscape" (οριζόντιος). Τα περισσότερα πρότυπ α έχουν οριζόντιο προσανατ ολισμό.)

**FORSIGTIG: Sørg for, at monterings skabelonen udskrives i de rigtige størrelsesforhold**

### **Sådan konfigureres Adobe Acrobat til at bruge Raymarine anbefalede udskrivnings indstillinger .**

Inden du ændrer monterings skal du kontrollere, at den reelle udskrevne skabelon svarer til målene, der er angivet i skabelondokumentet.

Adobe Acrobat skal konfigureres korrekt for at sikre. at monterings skabelonerne udskrives i de rigtige størrelsesforhold.

- 1. Vælg **File → (Fil) egenskaber .**
- 2. Skriv sidestørrelsen ned.
- 3. Vælg udskrivning af **File → (Fil).** Dialogboksen for udskrivning vises.
- 4. Vælg **Properties** (Egenskaber).
- 5. Sørg for , at papirstørrelsen er indstillet til de samme mål som papirstørrelsen, der blev identificeret i trin 1.
- 6. Klik på OK for at vende tilbage til dialogboksen for udskrivnings indstillinger .
- 7. Sørg for , at indstillingerne "Size Options " (Side indstillinger) og "Page Scaling " (Side skalering) (som relevant) er angivet til "Actual Size " (Reel størrelse) eller "None " (Ingen).
- 8. Sørg for , at indstillingen "Auto -Rotate and Center " (Drej automatisk og centrér) eller "Auto portrait / landscape " (Automatisk portræt/landskab) (som relevant) IKKE er markeret.
- 9. Vælg den relevante retning, der passer til skabelon dokumentets retning ("portræt" eller "landskab"; de fleste skabeloner er landskab).

## Norsk (NO) 日本語 (JA)

Mens monterings skabelon dokumentet er åbent i Acrobat Reader:

Adobe Acrobat må konfigureres på riktig måte for at monteringsmalene kan skrives ut med de riktige forholdene.

- 1. Velg **File→Properties.**
- 2. Noter deg sidestørrelsen.
- 3. Velg **File → og Print.**
- Utskriftsdialogen vises.
- 4. Velg **Properties** .
- 5. Sørg for at sidestørrelsen er satt til samme dimensjoner som sidestørrelsen du noterte deg under trinn 1.
- 6. Klikk på OK for å gå tilbake til dialogboksen for utskriftsinnstillinger .
- 7. Sørg for at alternativene "Size Options " og "Page Scaling " (etter hva som er aktuelt) er satt til "Actual Size " eller "None".
- 8. Sørg for at alternativet "Auto -Rotate and Center " eller "Auto portrait / landscape " (etter hva som er aktuelt) IKKE er merket av .
- 9. Velg riktig orientering slik at den stemmer overens med maldokumentets orientering (stående eller liggende; de fleste maler er liggende).

## Dansk (DA) **National Português (pt-BR)**

Antes de modificar a superfície de montagem, garanta que o modelo impresso real corresponda às medições fornecidas no documento do modelo.

**Forsiktig: Sørg for at du skriver ut monteringsmalen i riktig forhold**

O Adobe Acrobat deve ser configurado corretamente para garantir que os modelos de montagem sejam impressos de modo à escala.

Før du gjør noe med festeunderlaget, må du sørge for at målene på malen du har skrevet ut, stemmer overens med målene i maldokumentet.

### **Oppsett av Adobe Acrobat for bruk av Raymarines anbefalte utskriftsinnstillinger**

Med monteringsmaldokumentet åpnet i Acrobat Reader:

Raymarine 推奨の印刷設定を使用するた め の **Adobe Acrobat** の 設 定

取付テンプレートが確実に縮尺に合致して印刷され るように、Adobe Acrobat を正しく設定する必要が あります。

Acrobat Reader で取付テンプレート ドキュメントを<br>開いた状態で、次の操作を実行します。

- 1. **File (** フ ァ イ ル **)→Properties (** プ ロ パ テ ィ **)** を 選 択 します。
- 2. 用紙のサイズを書き留めます。 3. File(ファイル)→Print(印刷)を選択します。
- 印刷ダイアログが表示されます。
- 4. Properties(プロパティ)を選択します。
- 5. 用紙のサイズが手順1で確認した用紙サイズと同 じ寸法に設定されていることを確認します。
- 6. OK をクリックして、印刷設定ダイアログに戻 ります。
- 7. Size Options(サイズ オプション) と Page<br>Scaling(ページの拡大縮小) オプションが (必要に<br>応じて) Actual Size(実際のサイズ) または None(な し) に設定されていることを確認します。
- 8. Auto-Rotate and Center(自動回転と中央揃え) と<br> Auto portrait / landscape(自動縦/横) オプションが<br> オンになっていないことを確認します。
- 9. テンプレート ドキュメントの向き (「縦」または 「横」)に合わせて該当する向きを選択します。ほ とんどのテンプレートは横向きです。

**Cuidado: Garanta que o modelo de montagem seja impresso em escala real**

### **o Adobe Acrobat para usar as de impressão recomendadas da Raymarine**

Com o documento do modelo de montagem aberto no Acrobat Reader:

- 1. Selecione **File→Properties (Arquivo, Propriedades).**
- 2. Tome nota do tamanho da página.
- 3. Selecione **File→Print (Arquivo, Imprimir).** A caixa de diálogo de impressão é exibida.
- 4. Selecione **Properties** (Propriedades).
- 5. Garanta que o tamanho do papel seja para as mesmas dimensões que o tamanho da página identificado na Etapa 1
- 6. Clique em OK para voltar ao diálogo de configurações de impressão.
- 7. Garanta que as opções "Size Options " (Opções de tamanho) e "Page Scaling " (Escala da página) (conforme o adequado) sejam definidas para "Tamanho real" ou "Nenhum".
- 8. Garanta que as opções "Auto -Rotate and Center " (Girar automaticamente e centralizar) ou "Auto portrait/landscape (Retrato/paisagem automático) (conforme adequado) NÃO estejam marcadas.
- 9. Selecione a orientação relevante para combinar com a orientação do documento de modelo ("retrato" ou "paisagem"; a maioria dos modelos é em paisagem).

|警告: 取付テンプレートが 縮尺 に合致して印刷されていること を確認してください。

設置面を変更する前に、印刷されている<br>実物のテンプレートが、テンプレート ド<br>キュメントに記載されている計測値と一 致することを確認してください。

## See page 3 for template

NOTE: This document may NOT print true to scale. Before modifying mounting surface, ensure printed template matches the measurements provided.

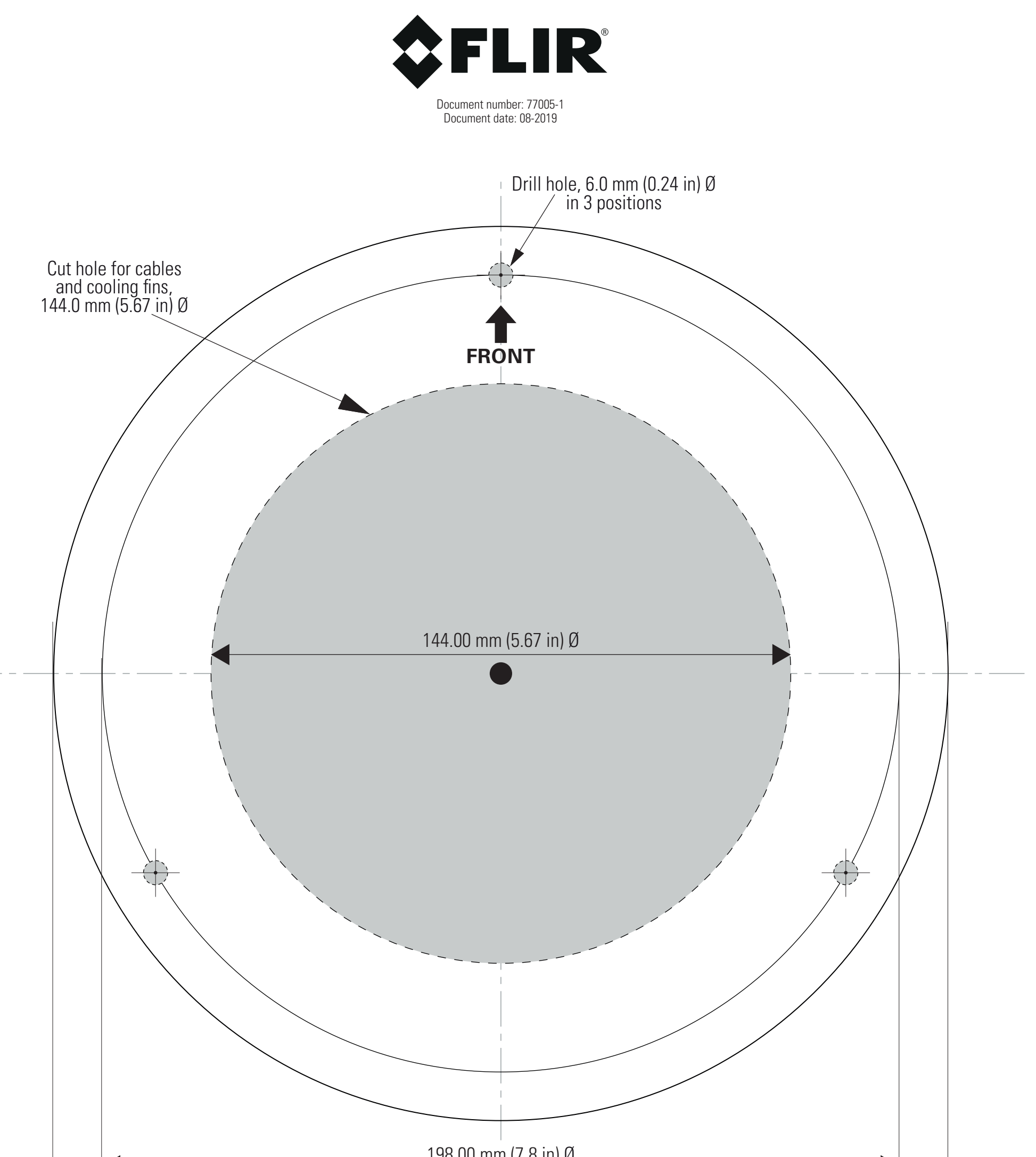

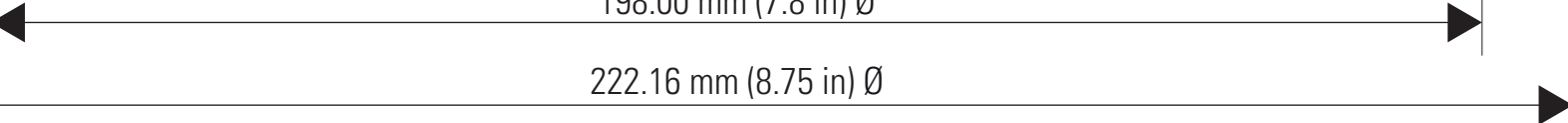

## **IMPORTANT**

## This is a camera mounting template only, it is not suitable for installations using the mounting riser.

FLIR recommends that the M300 Series camera is fitted with the supplied mounting riser, wherever possible. In this case, you must use the dedicated riser mounting template instead (Document number: **77006**).